Maske noget af på et foto, og indsætte på et andet foto. Dette baggrundsfoto skal være i en bestemt størrelse

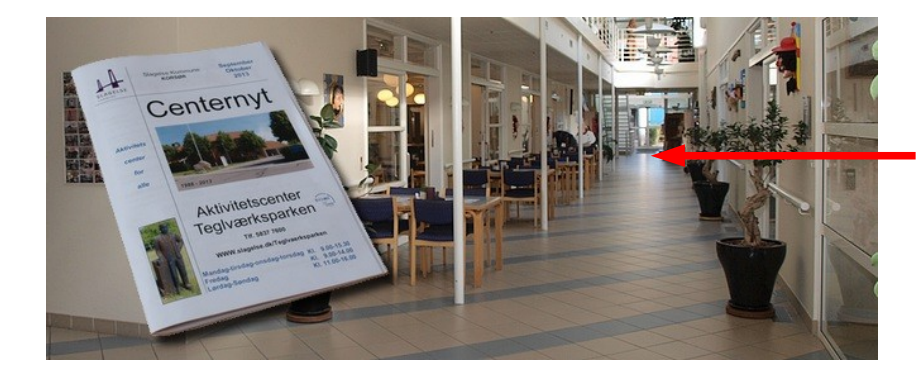

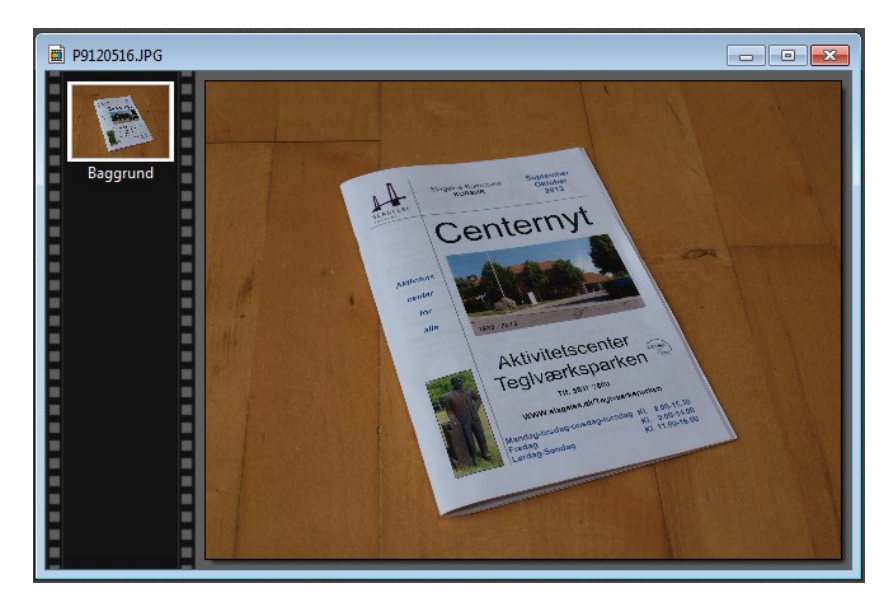

Denne opgave/vejledning skal komme til at se sådan ud. Baggrundsbilledet skal være i en størrelse der er 658 x 271 pixel. Bladet er et foto for sig som skal maskes af og baggrunden gøres gennemsigtig.

Vi starter med fotoet af bladet. Fotoet er i stor størrelse og for at maske nøjagtigt af zoom' er man godt ind. Det gør det nemmere.

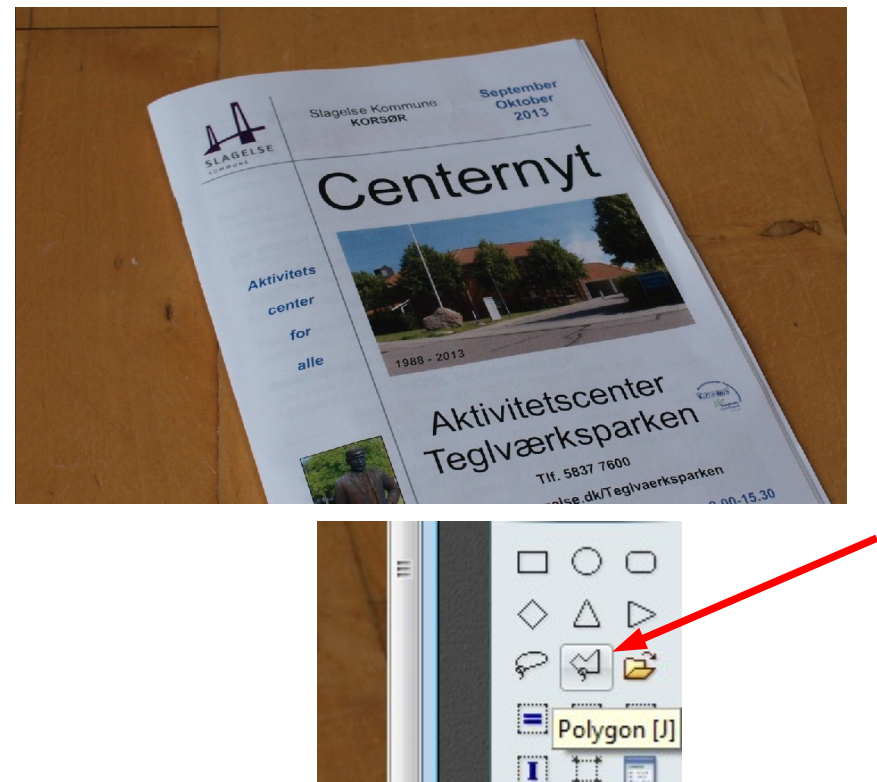

Nu skal vi så til at maske af. Til det skal vi bruge polygon værktøjet i højre side. Klik på denne ikon.

### Maske noget af på et foto, og indsætte på et andet foto. Dette baggrundsfoto skal være i en bestemt størrelse

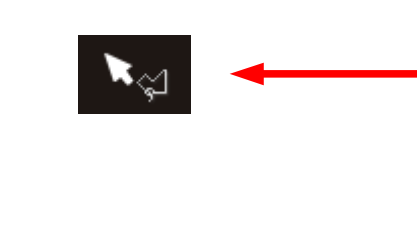

Nu føres musen ind i foto'et. Man vil så opdage at musepilen ændres til dette. Musepil med polygonværktøj. Man finder nu det sted man vil starte og klikker 1 gang.

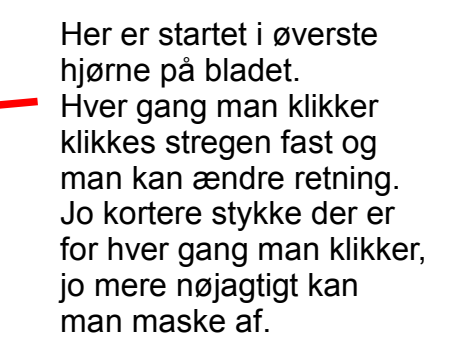

HUSK ! At hvis du kommer til at dobbeltklikke undervejs du masker af, så skal man starte forfra igen. Men med lidt øvelse går det nok.

Slagelse K

**KOP** 

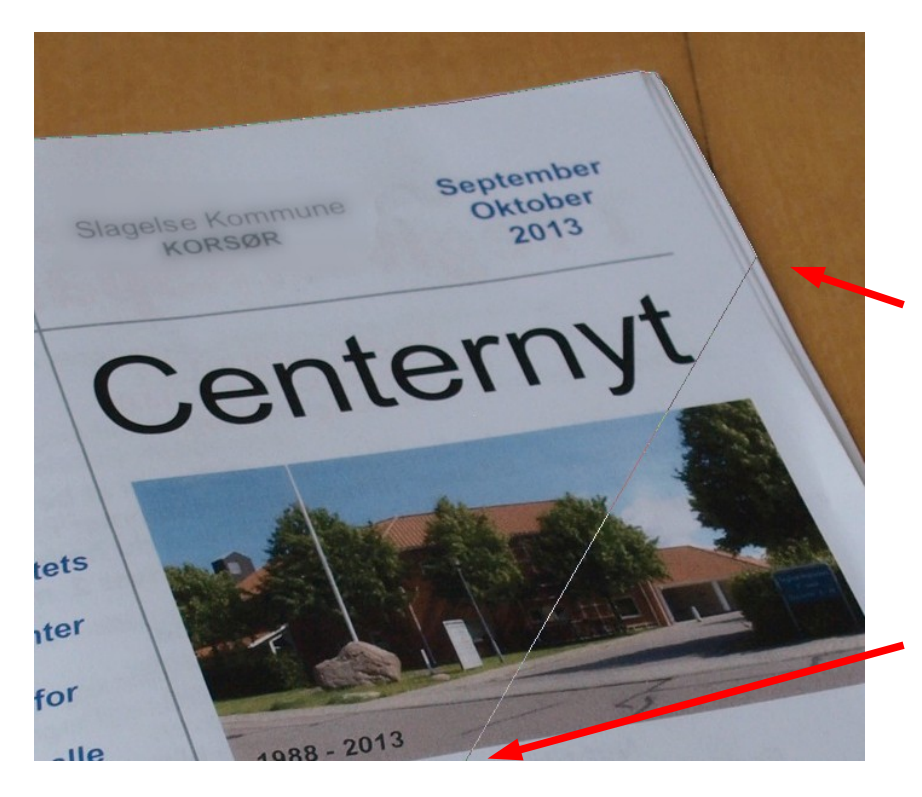

Når man zoom'er ind kan man jo ikke se hele bladet. Men når man kommer ud til kanten flytter man bare musen ud på den lodrette eller den vandrette scroller i vinduet. På den måde kan man flytte billedet og fortsætte med at maske af.

Her er musen så kommet udenfor fotoet og bruges til at scrolle billedet på plads så man kan fortsætte.

Maske noget af på et foto, og indsætte på et andet foto. Dette baggrundsfoto skal være i en bestemt størrelse

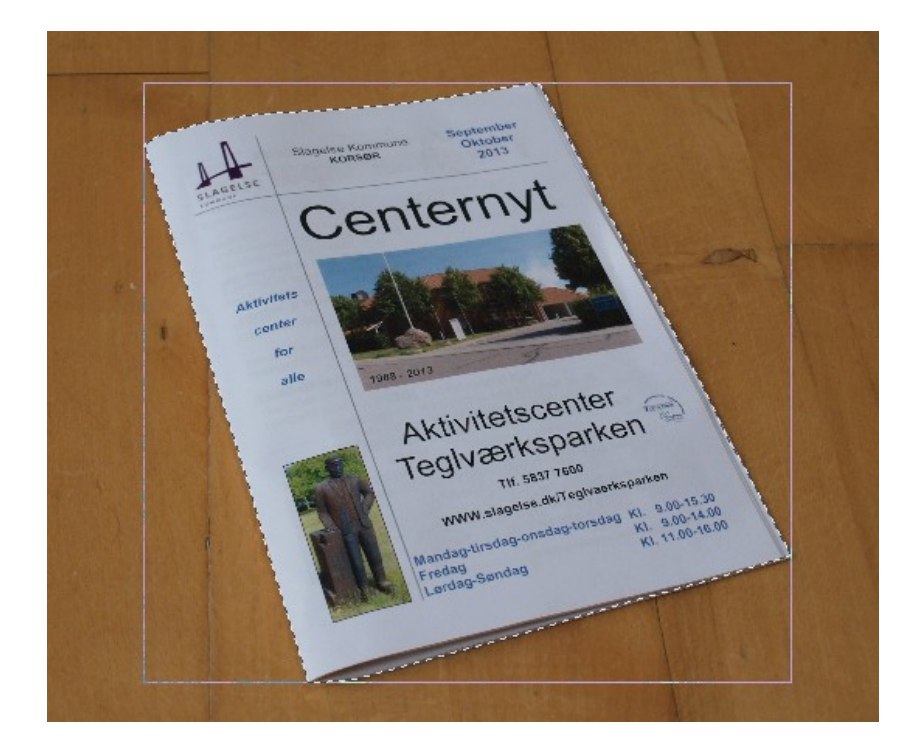

Her er vi så nået hele vejen rundt med at maske af. Når man rammer stregen

hvor man begyndte lukkes afmaskningen. Hvis ikke kan man prøve at højreklikke.

Nu kan vi gøre baggrunden gennemsigtig og gemme billedet som en gif fil

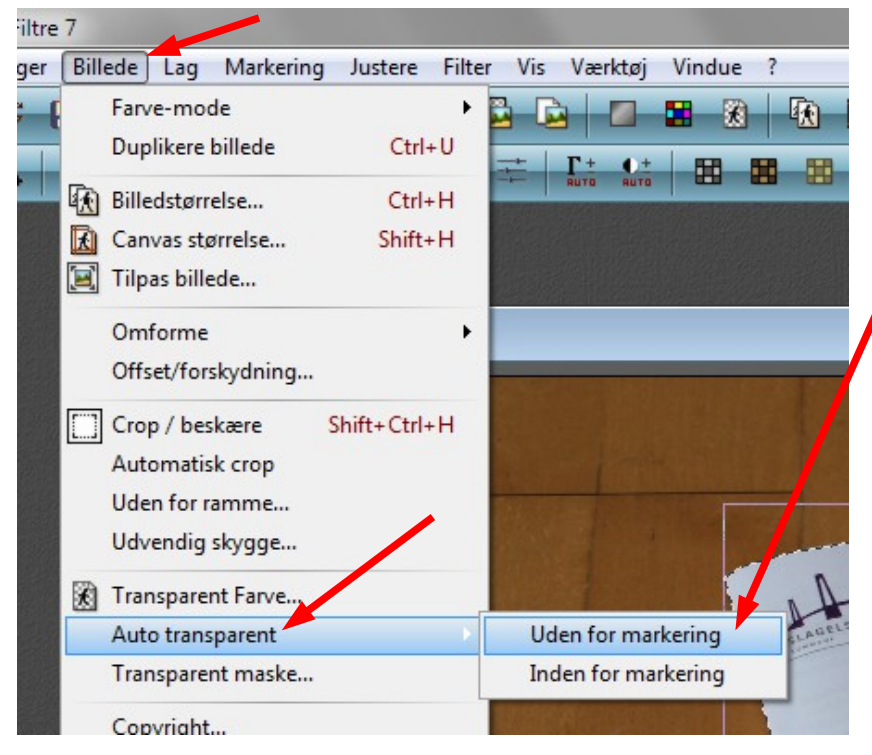

Gå op i menuen BILLEDE og ned til Auto transparent. Da det er det uden om bladet der skal være transparent vælges Uden for markering

Maske noget af på et foto, og indsætte på et andet foto. Dette baggrundsfoto skal være i en bestemt størrelse

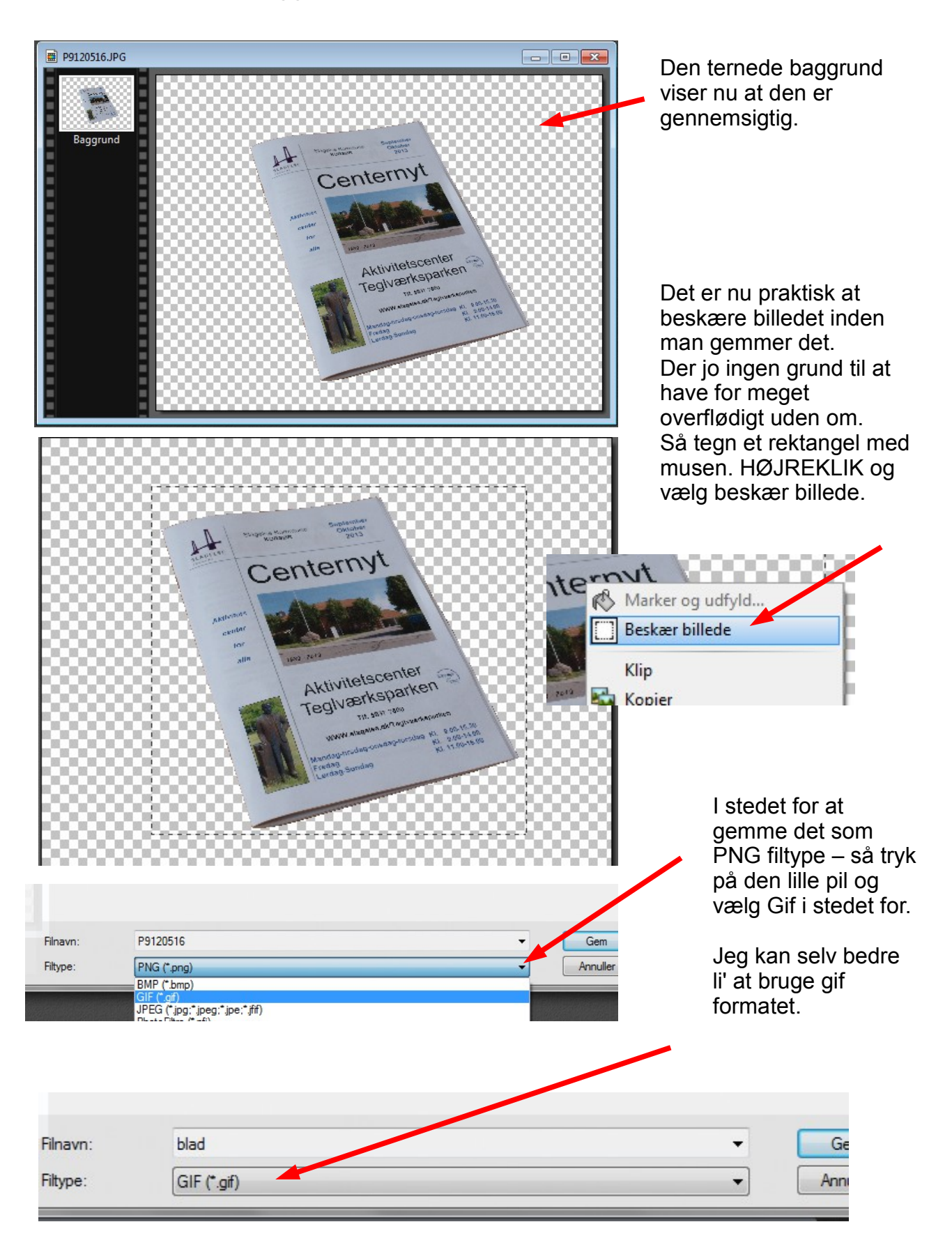

Maske noget af på et foto, og indsætte på et andet foto. Dette baggrundsfoto skal være i en bestemt størrelse

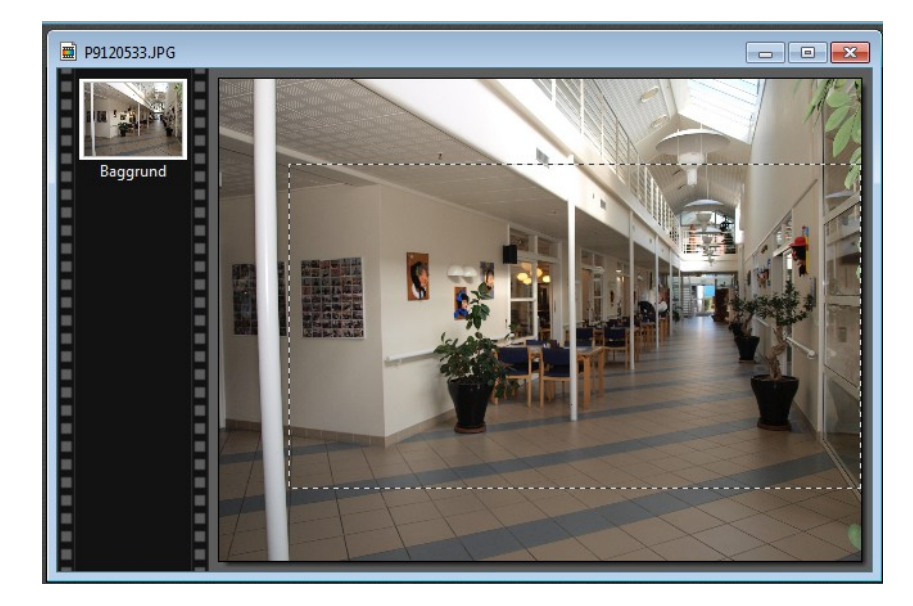

Nu skal vi så bruge det andet billede som baggrund. Da det er et aflangt billede vi skal bruge beskærer vi det store og får det værste skåret væk.

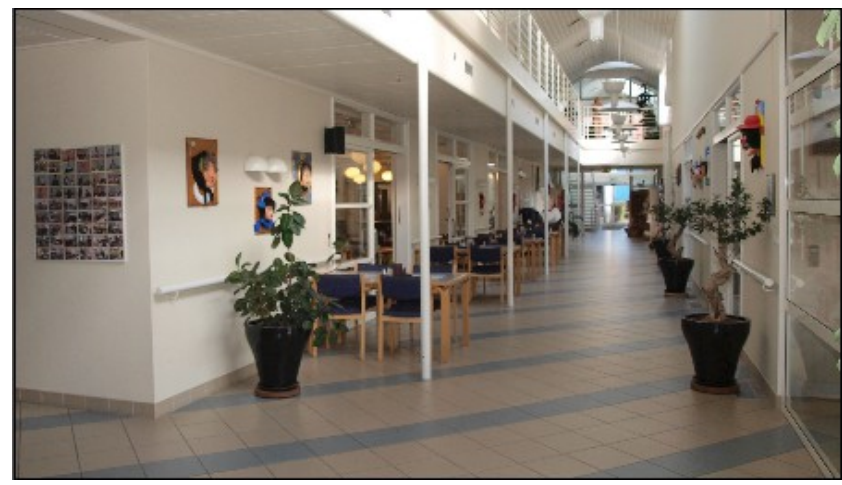

Nu har vi udgangspunktet til det endelig billede. Hvis billedet skal justeres kan man gøre det nu. I dette tilfælde er der trykket 1 gang på gamma justering +

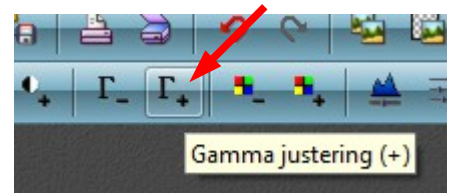

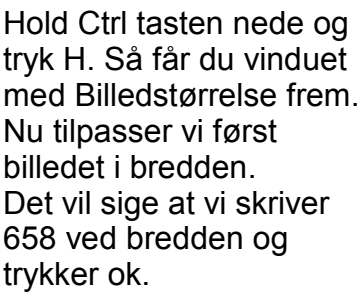

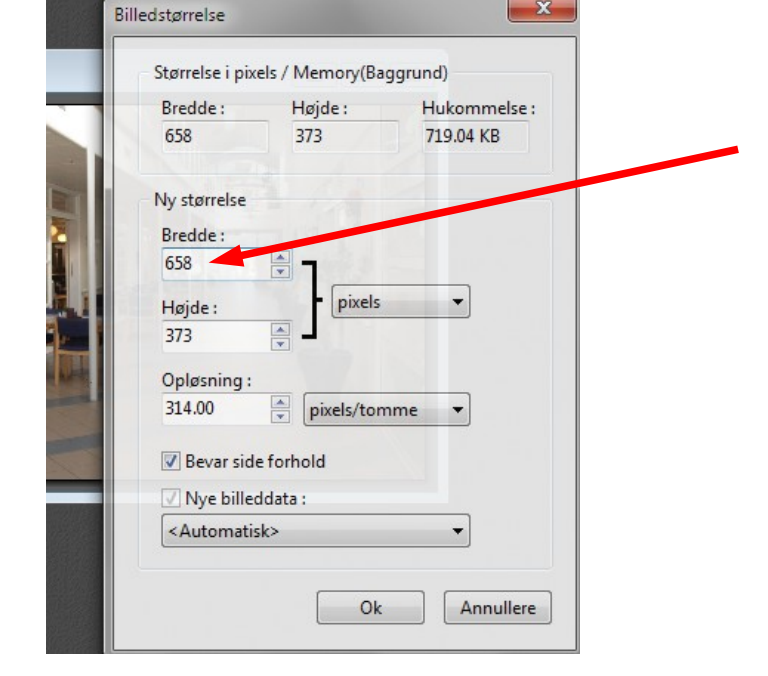

Maske noget af på et foto, og indsætte på et andet foto. Dette baggrundsfoto skal være i en bestemt størrelse

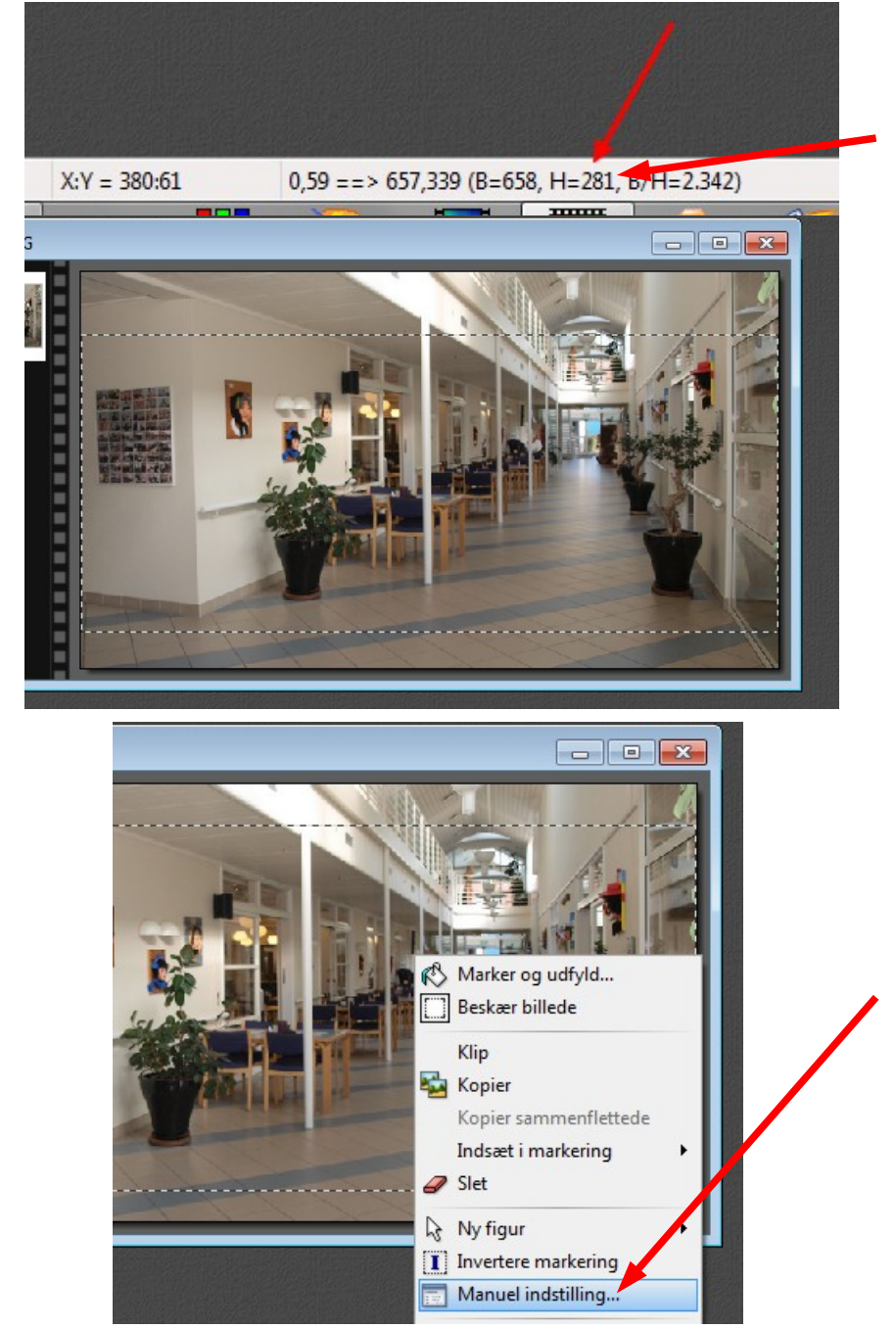

Du kan nu tilpasse højden nogenlunde med musen ved at rykke stregen med musen. Forneden kan du se den højde som rektanglet har. Og man kan så også flytte rammen op og ned med piletasterne

Nu skal billedet så tilpasses nøjagtig i højden.

Derfor HØJREKLIKKER vi nu i billedet og går ned og vælger Manuel indstilling

Maske noget af på et foto, og indsætte på et andet foto. Dette baggrundsfoto skal være i en bestemt størrelse

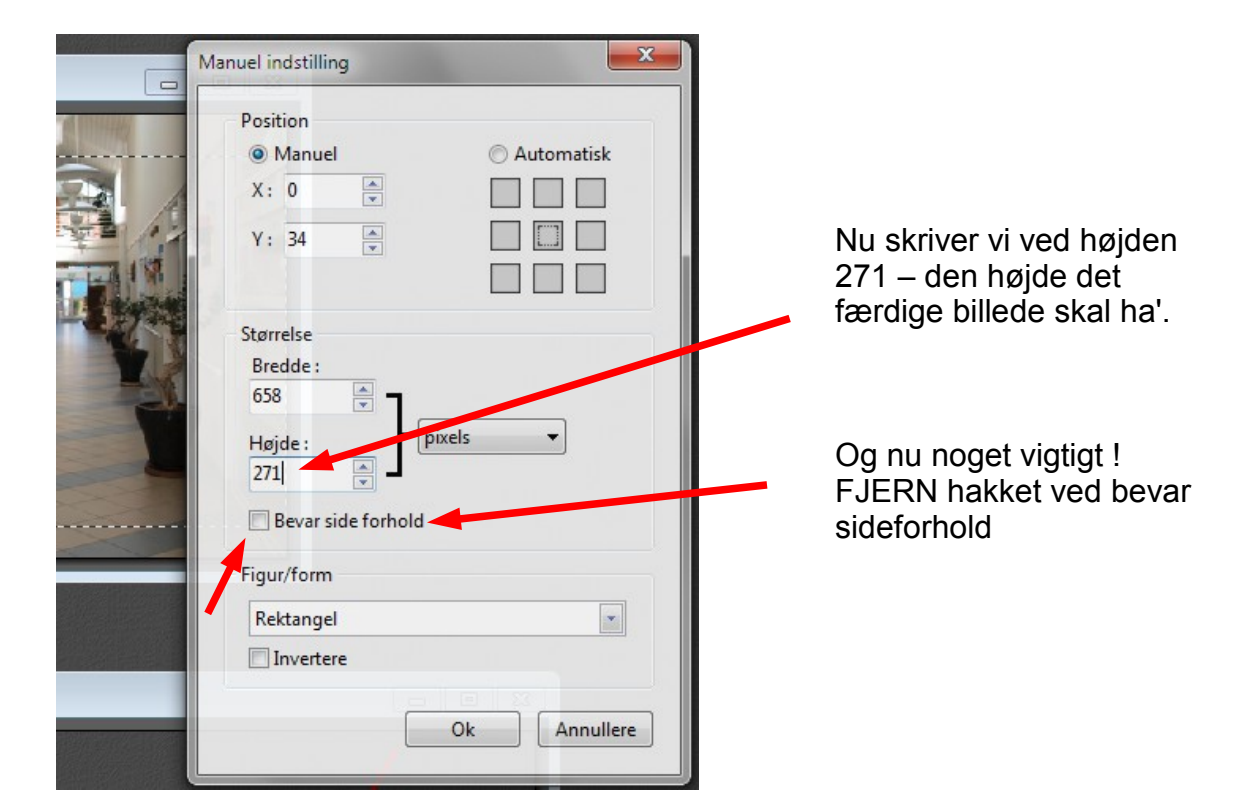

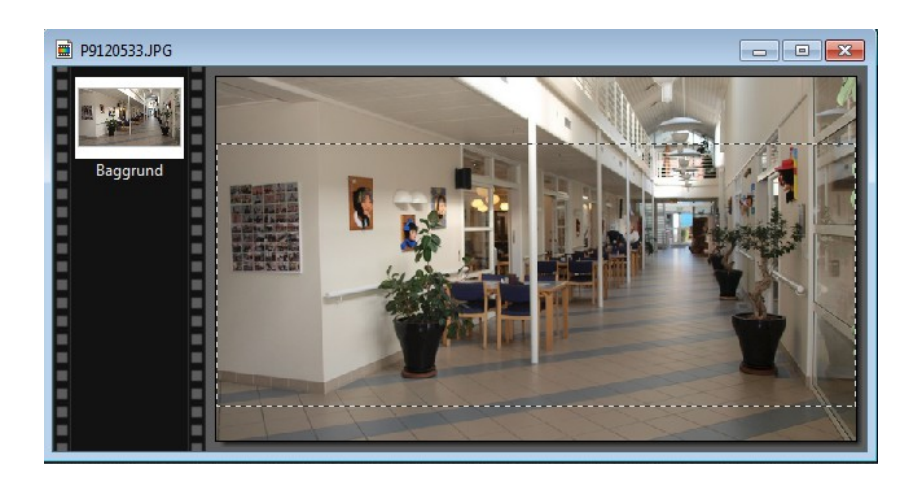

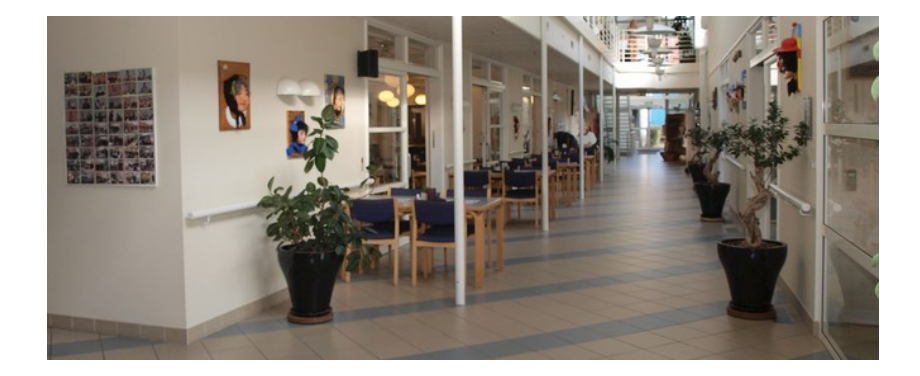

Nu finjusterer man så hvor rammen endelig skal være – og altså hvor beskæringen skal være. Man kan køre op og ned med rammen ved at bruge piletasterne. Højreklik i rammen. I menuen der kommer frem vælger du Beskær

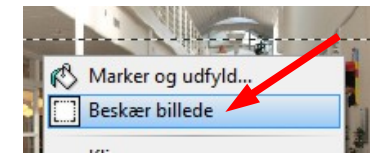

Nu har billedet så den endelige størrelse som det skal ha' – 658 x 271

Nu skal vi så bruge billedet af bladet igen som vi gemte som gif fil med gennemsigtig baggrund.

Maske noget af på et foto, og indsætte på et andet foto. Dette baggrundsfoto skal være i en bestemt størrelse

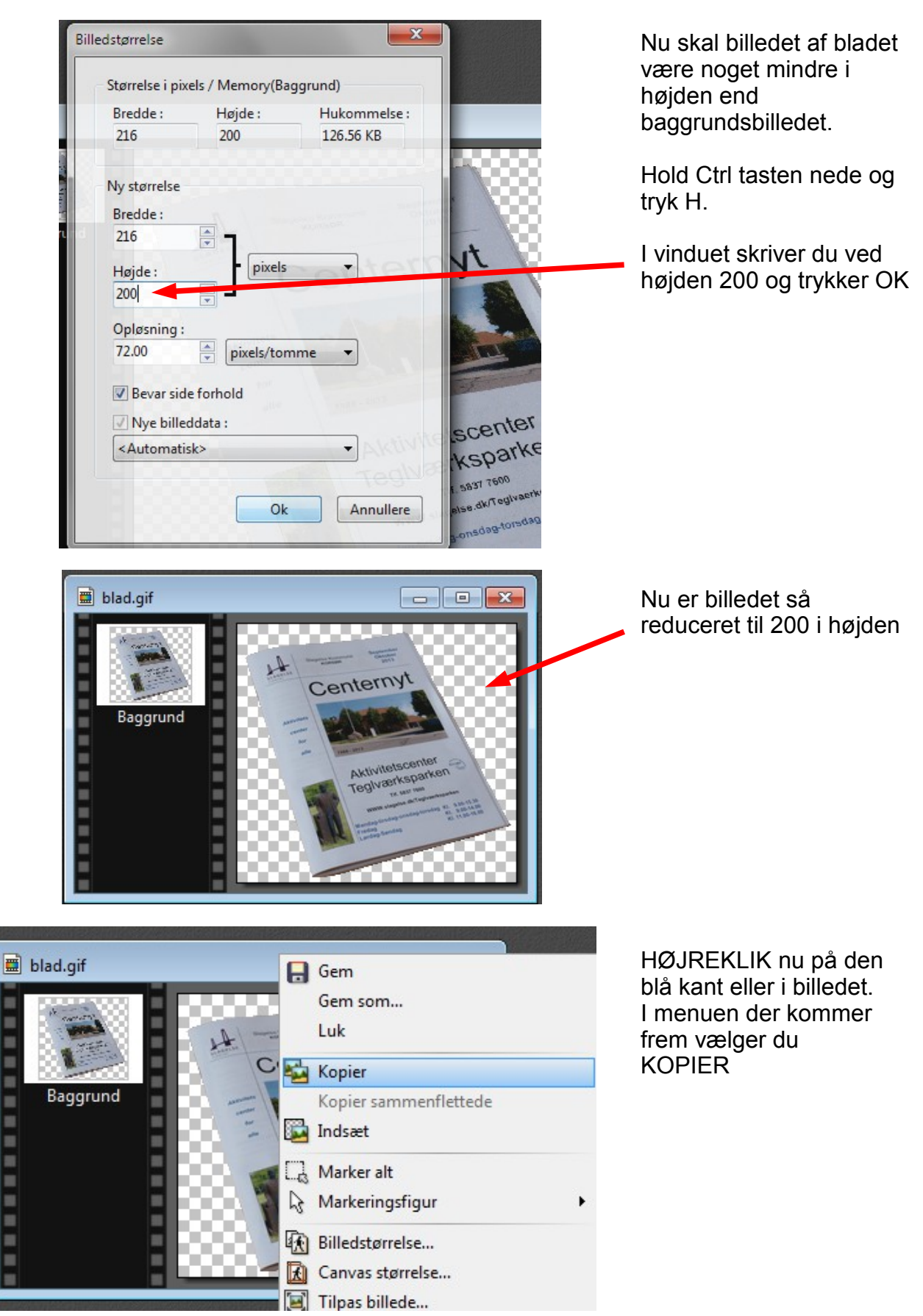

Maske noget af på et foto, og indsætte på et andet foto. Dette baggrundsfoto skal være i en bestemt størrelse

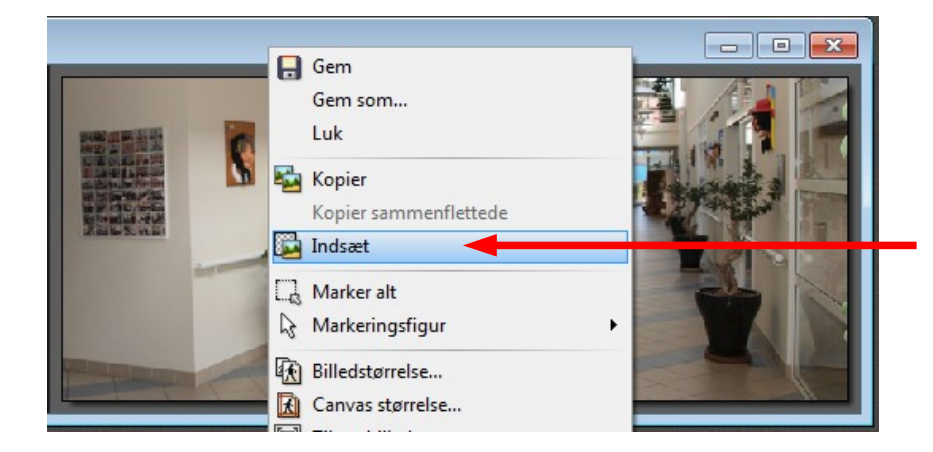

Aktiver nu baggrundsbilledet ved at HØJREKLIKKE på den blå bjælke. I menuen der kommer frem vælger du nu Indsæt

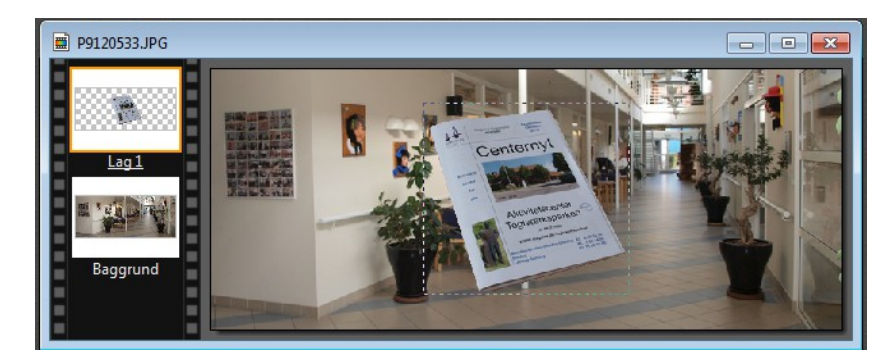

图 P9120533.JPG

Nu er bladet så sat ind på baggrundsbilledet. Det er sat ind som et nyt lag i midten. Nu kan du med piletasterne flytte bladet hen hvor det skal være

Nu er bladet sat på plads. Nu kan der lægges skygge på. Dobbeltklik på lag 1

Sæt nu hak ved Faldende skygge

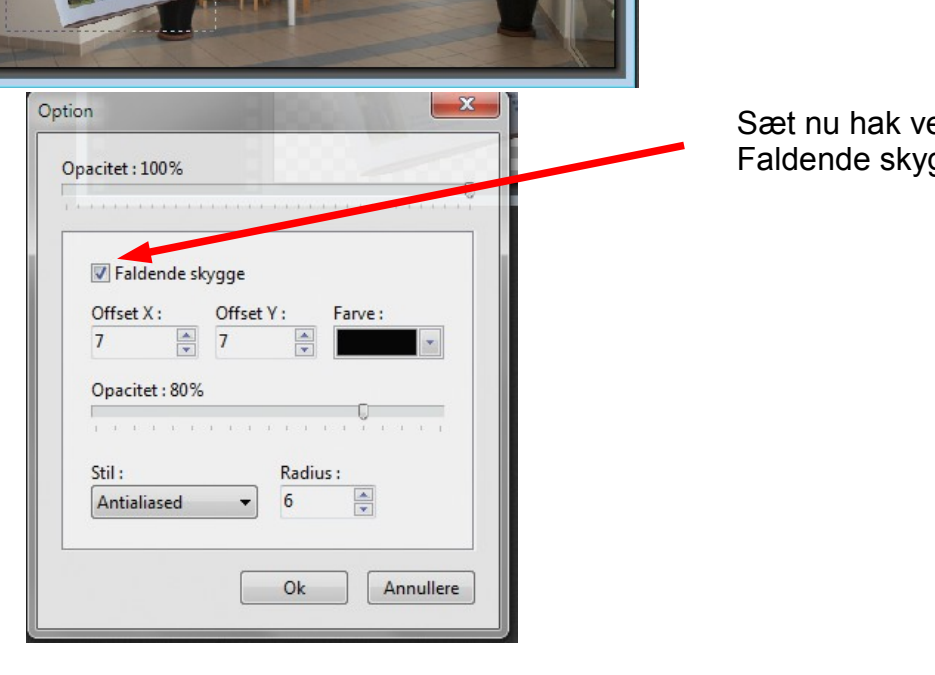

# Vejledning til Photofiltre nr. 122

Side 10

Maske noget af på et foto, og indsætte på et andet foto. Dette baggrundsfoto skal være i en bestemt størrelse

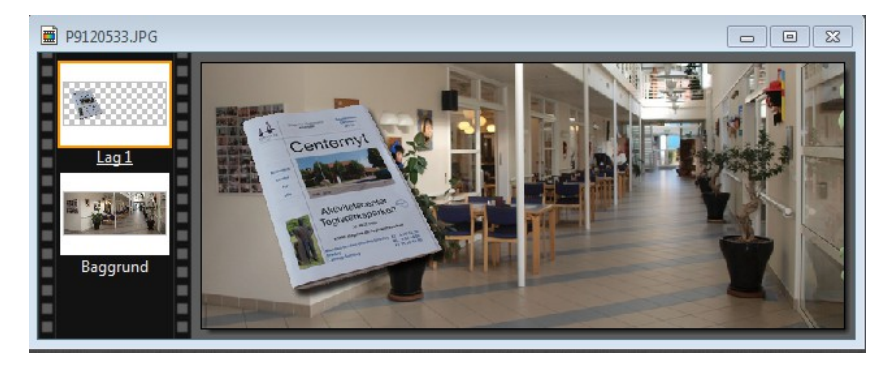

Nu mangler der kun at få samlet lagene.

Hold Shift tasten nede – den til store bogstaver. Tryk så på Enter

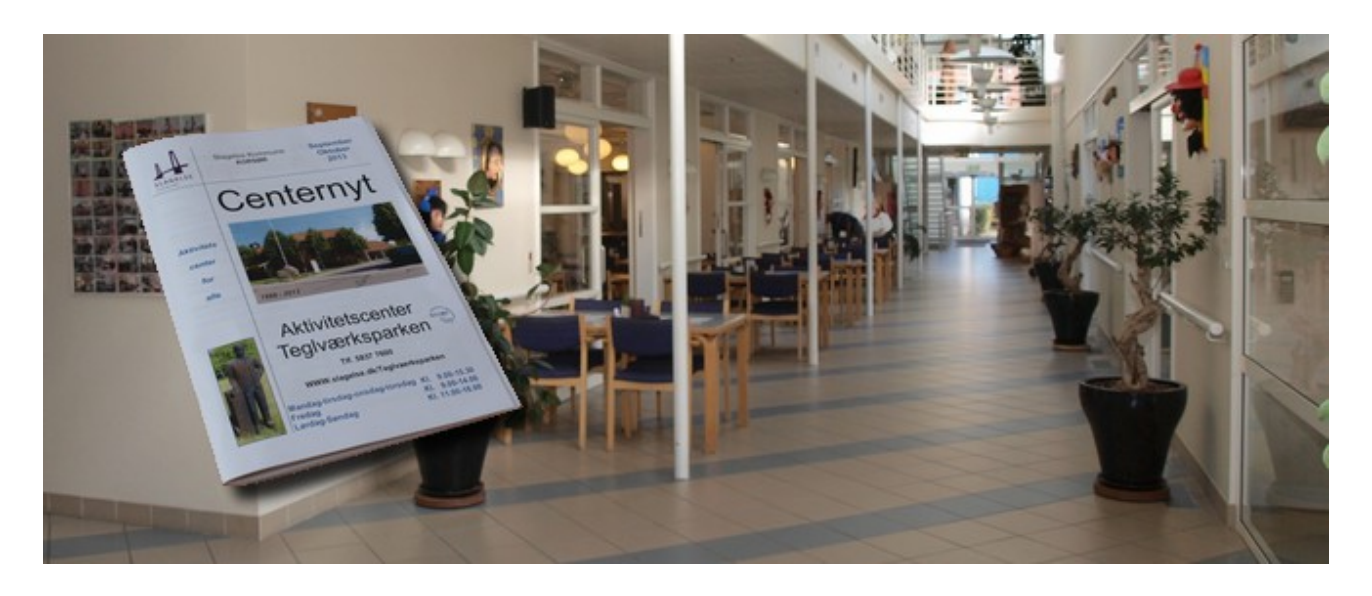

Nu er billedet så færdigt og kan gemmes som et .jpg billede. Denne vejledning kan bruges i mange sammenhænge hvor man vil kopiere noget fra ét billede ved at maske af. Og derefter kopiere det og over på et andet billede. Og også bruges når man vil tilpasse et billede til en forud bestemt størrelse, som skal bruges til et bestemt formål